Public Partnerships, LLC New Jersey PPP Program PO Box 51476 Phoenix, AZ 85076-1476

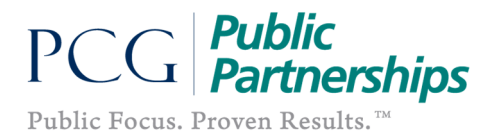

## E-Timesheet Instructions

## Instructions for Employees

E-timesheets allow you to fill-out and submit your timesheets online, view the status of timesheets, and search for timesheets previously entered into the system. All of this can be done at your convenience and without having to call our customer service center to confirm that your timesheet was received.

Remember: Before you start using e-timesheets, you must first be a registered user. Please follow the BetterOnline Web Portal Registration instructions included in your enrollment packet to become a registered user. You may also download instructions from our website.

## Employee: How to Create and Submit an E-Timesheet

1. Log into the BetterOnline™ web portal using your username and password:

https://fms.publicpartnerships.com

2. Once logged in, click on the Employee View Timesheet link in the ribbon. You will be redirected and see the Create Timesheet and Search Timesheet options directly beneath the dark green banner.

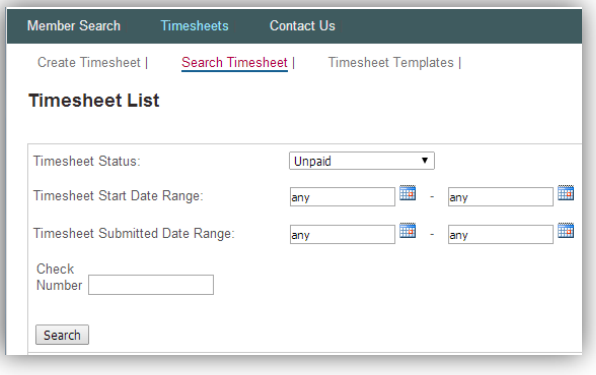

3. Click on the Create Timesheet hyperlink. You will be directed to the Participant Search page. From here you will see a list of all the participants you provide services to.

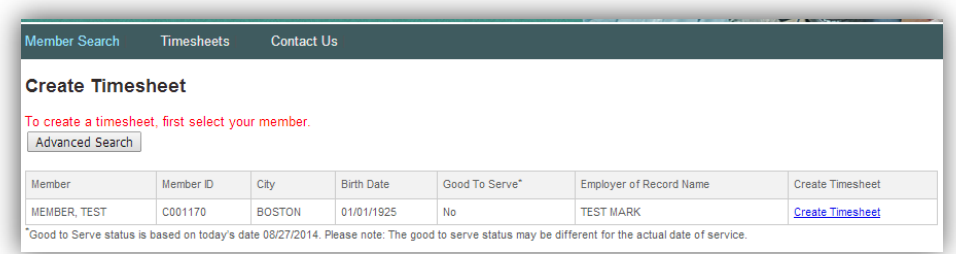

- 4. Click on Create Timesheet, for the participant you wish to submit time for.
- 5. You will be prompted to enter a Time Period. The easiest way to do this is to click on the calendar icon next to the empty box and choose the date from the calendar that corresponds to the first date worked that you would like to submit.

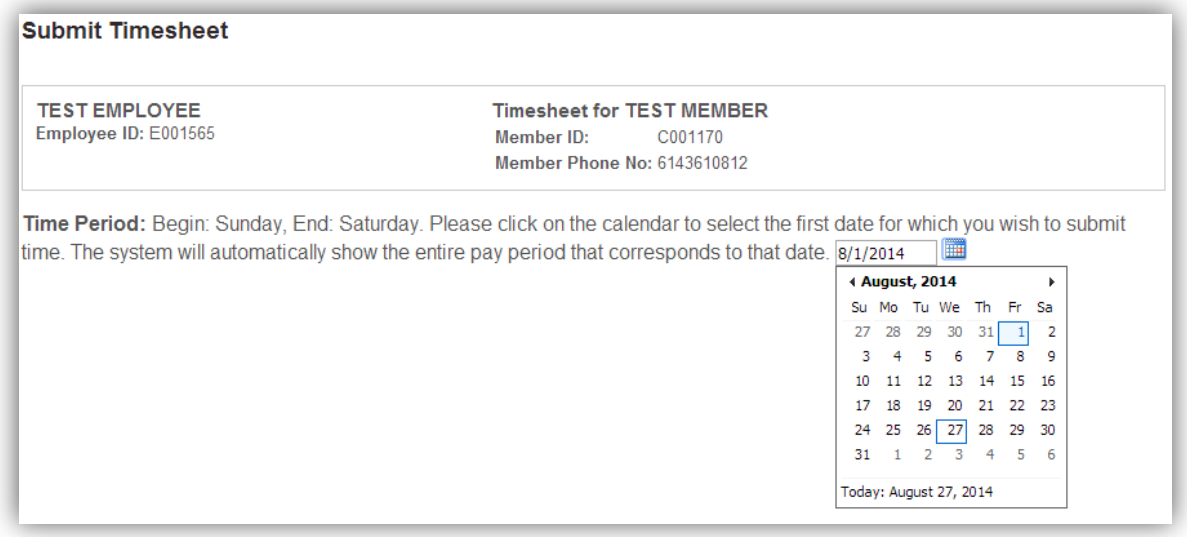

6. After selecting your pay period, you will be taken to the Submit Timesheet screen. From here, you will enter the time you worked during the selected pay period.

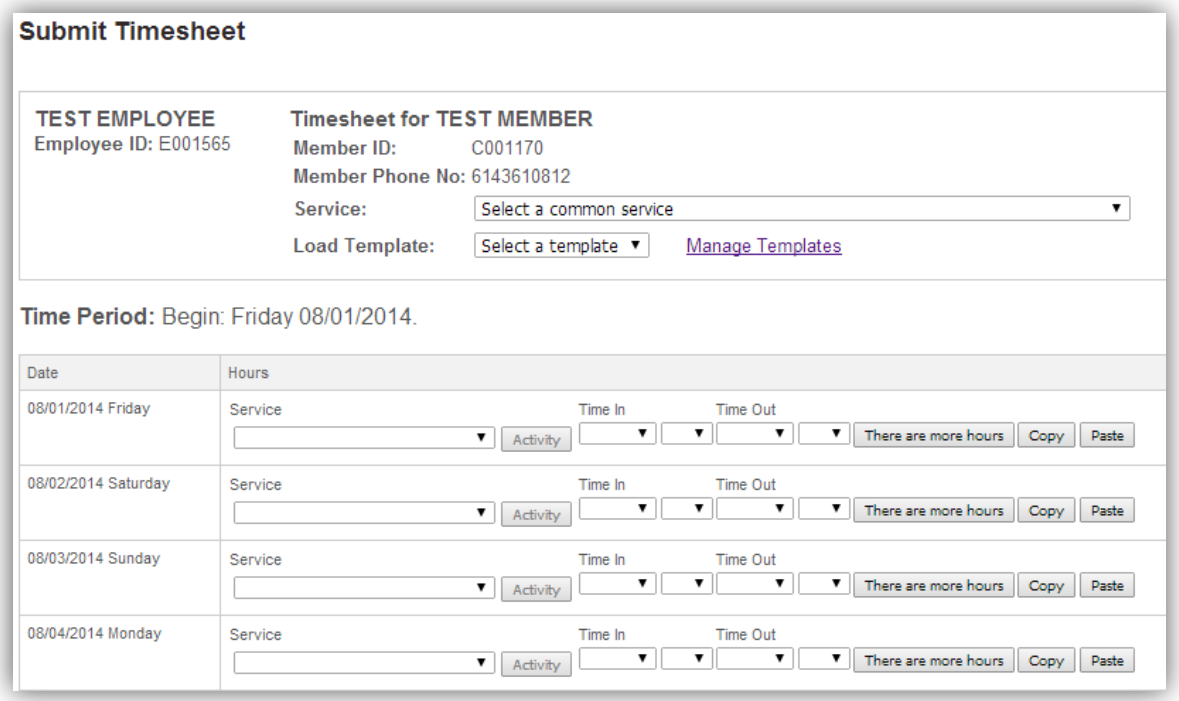

7. Choose a day of the week that you worked, and enter a service for that day by clicking on the Service drop down menu. You must pick a service for each day you worked; if you forget, the system will notify you when you try to submit your timesheet.

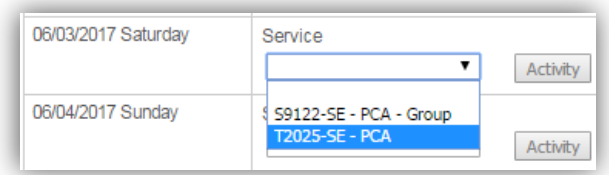

IMPORTANT: "Do I select PCA or PCA Group?" Most employees will select PCA (T2025 SE) for the shift they worked. PCA-GROUP (S9122 SE) is selected when the employee served multiple program participants simultaneously during the same shift; a timesheet for each program participant served is submitted.

- 8. Next, enter the Hours and Minutes you worked on that date.
	- Enter the time of day you started, by clicking on the Time In dropdown.
	- Enter the time of day you ended, by clicking on the Time Out dropdown.

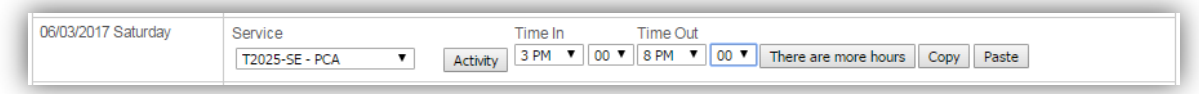

9. If you worked multiple shifts in one day, select the There are more hours button and a new line will appear on that date worked.

There are more hours

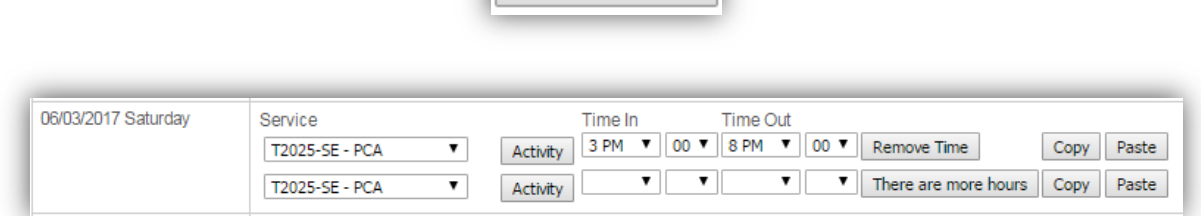

10. For each shift you enter, you will need to indicate what Activities you performed by clicking on the Activity button (e.g., Bathing, Errands, Locomotion, etc.)

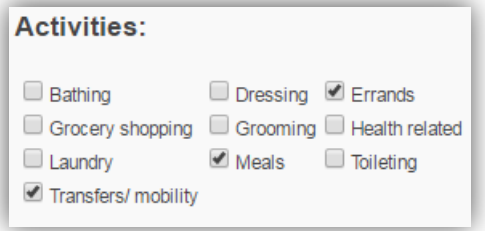

- 11. When you have finished entering all of the days you worked in the pay period, scroll to the bottom of the page and click on the Next button.
- 12. You will be directed to the Confirm Timesheet page. On this page, you should review the timesheet you entered for completeness and accuracy.
- 13. If the timesheet has an error, you may scroll to the bottom of the page and click on the **Edit** button to make the necessary changes.
- 14. After verifying that the timesheet is accurate, click on the Submit button located near the bottom of the page.
- 15. After clicking Submit, you will be directed to a confirmation page letting you know that your timesheet has been submitted for approval.
- 16. If there is a problem with your timesheet that would cause it not to be paid, then the BetterOnline™ web portal will prevent the timesheet from being submitted for approval until the problem is fixed. You may contact our customer service center if you have a question about a specific pend message.
- 17. Once you have successfully submitted your timesheet for approval, *it will be up to your employer* to approve the timesheet. You may monitor the approval status by searching your timesheets and reviewing the "Status."
	- > When approved, the status will update from "Submitted" to "Approved."
	- $\triangleright$  Do not assume that if you submitted your timesheet it will be paid. Monitor the status of your timesheet and/or remind your Participant/Employer to approve your timesheets in a timely manner.
	- $\triangleright$  Once in an **Approved** status, it will be sent to Public Partnerships for payment in the next scheduled pay cycle.